# l ink

# My Practice Profile Manage Locations, Providers Address & Details QUICK REFERENCE

My Practice Profile allows you to view, update and attest (update and attest capability is only available for the Optum ID administrator) group and provider demographic information (including: addresses, phone and fax numbers, email and web addresses, contact information, office hours, Medicare/Medicaid assignment, languages and more).

This Quick Reference covers how to Manage Locations, Providers Address and Provider Details plus Disclosures. For other features in this application, please consult the other **My Practice Profile Quick Reference**.

# **Get Started**

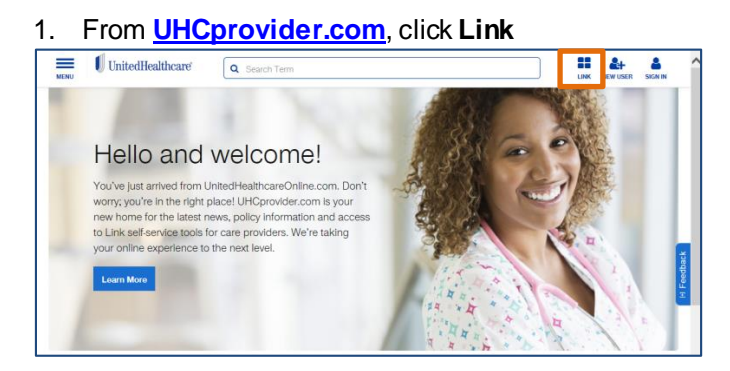

2. Enter **Optum ID** and **Password** then click **Sign In**

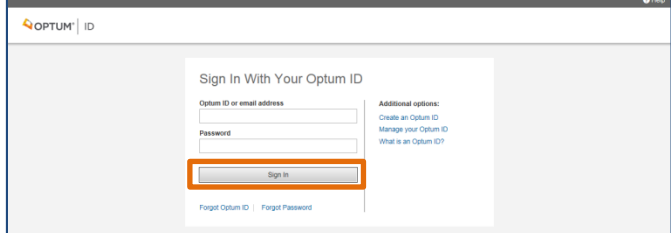

# 3. Select **My Practice Profile**

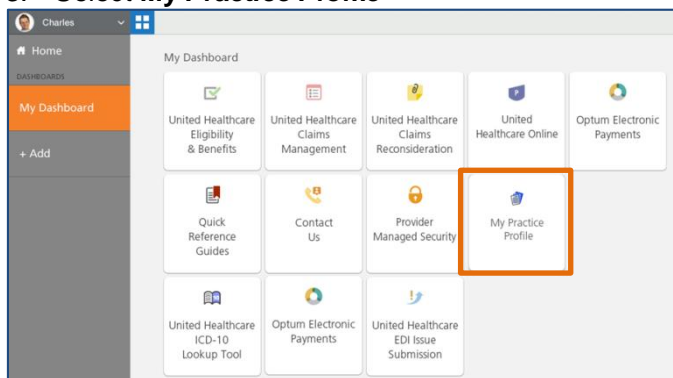

4. Choose your **Corporate Name** and **Tax ID** from the pull-down menus and click **OK**

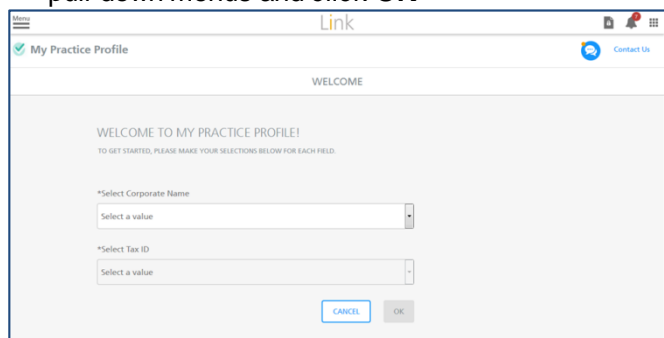

# **Manage Locations**

 To manage information at the Tax ID level, select **Manage Locations**

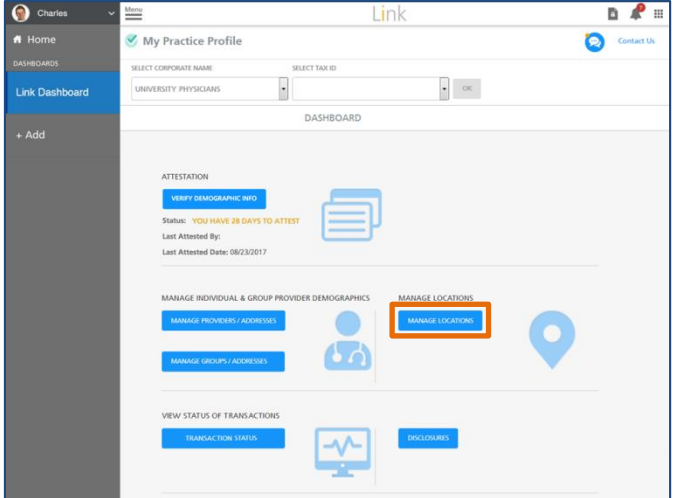

- **Delete an Address**
- Click **Remove Address from TIN**

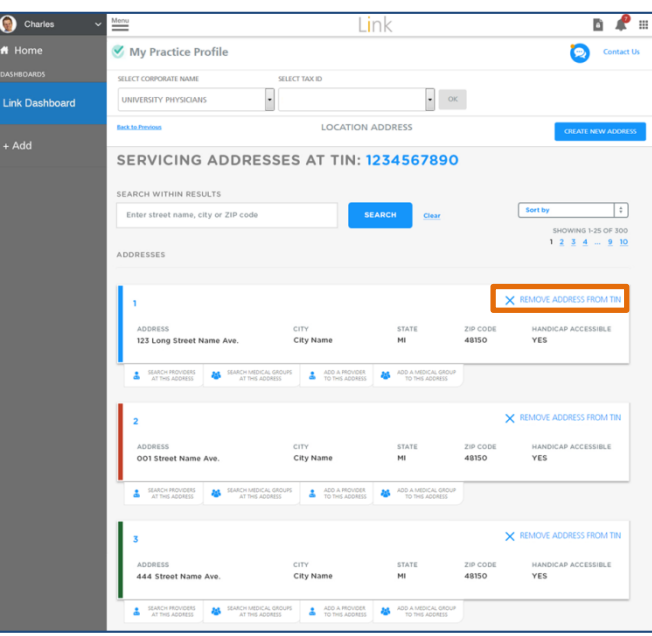

# **Manage Locations (continued)**

- **Add an Address**
- 1. Click **Create New Address**

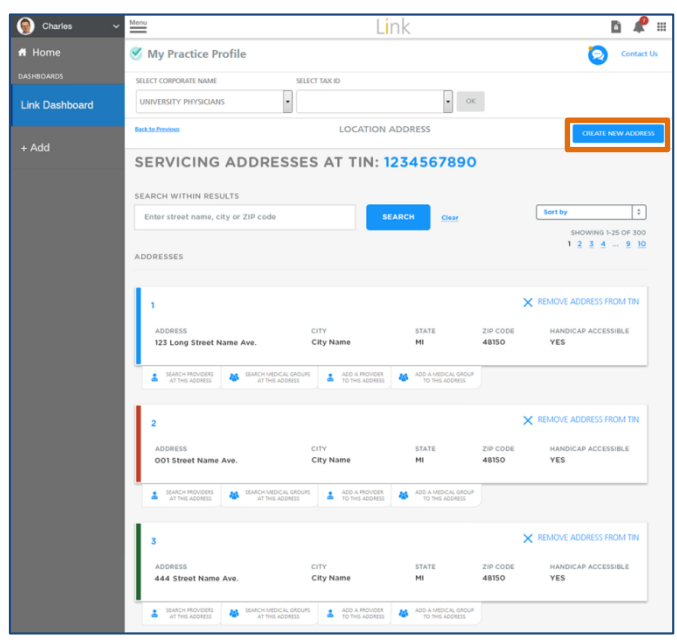

# 2. Complete the information in the pop-up

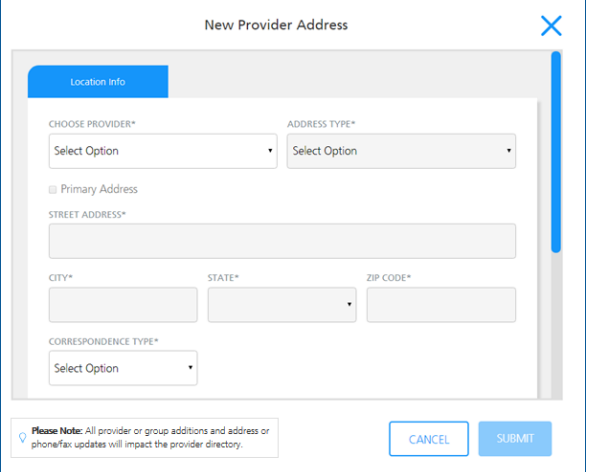

 **Manage providers/groups at an existing address** • Choose from one of the four tabs

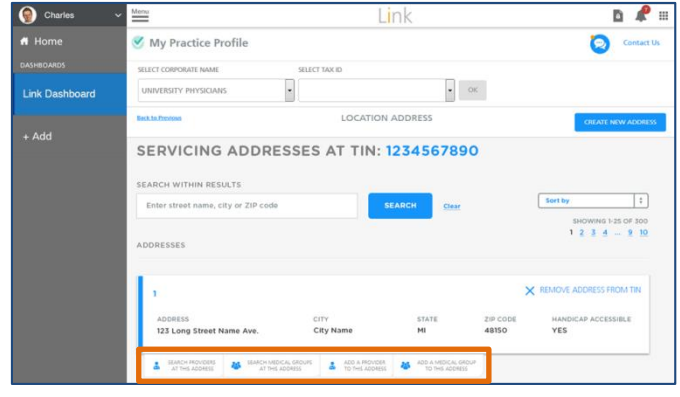

### **Manage Locations (continued)**

- **Remove a Provider from an Address**
- 1. Select the tab, **Search Providers at thisAddress**
- 2. Click **Remove Provider From Address**
- 3. Click **Submit**

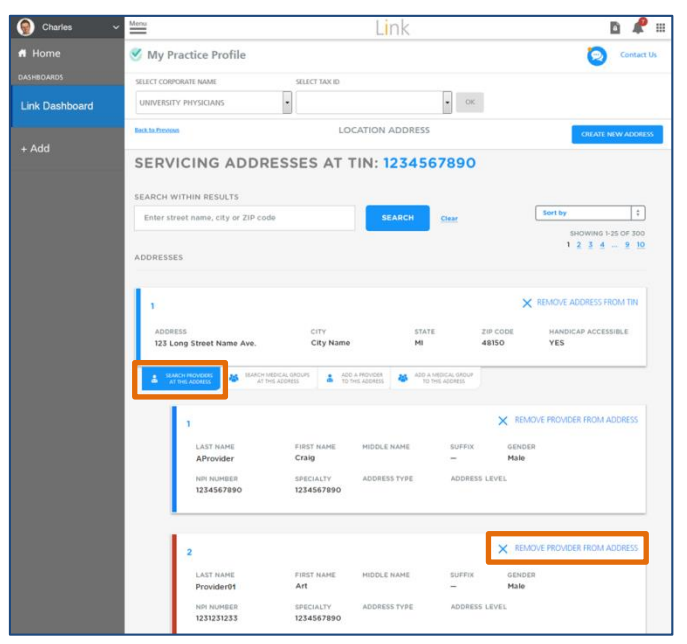

**Note:** The provider(s) will be removed from that specific address but will still be listed under the Tax ID Number.

- **Add a Provider to an Address**
- 1. Select the tab, **Add A Provider To This Address**
- 2. Click **Add Provider To Address**
- 3. Click **Submit**

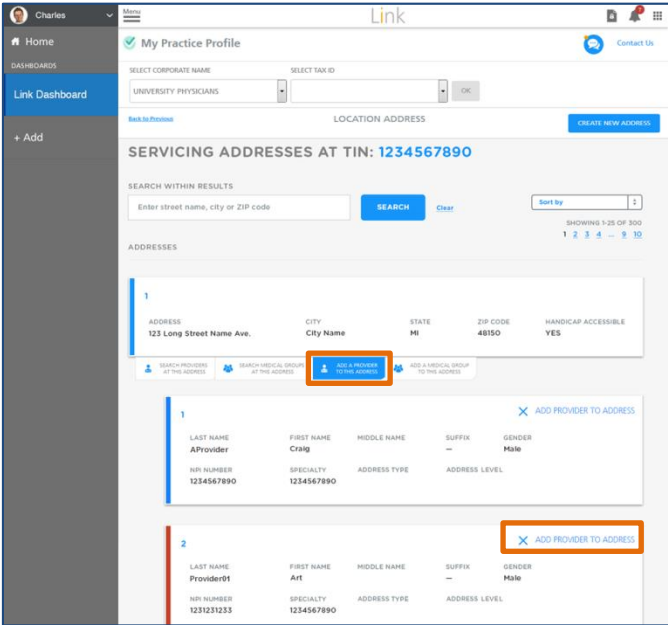

# **Note:** You may **Search** for an address by using the search function.

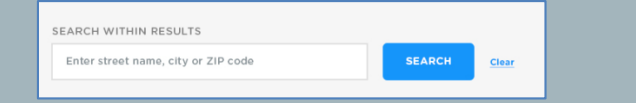

# **Manage Provider Address**

 To manage the address for specific provider, select **Manage Provider Address**

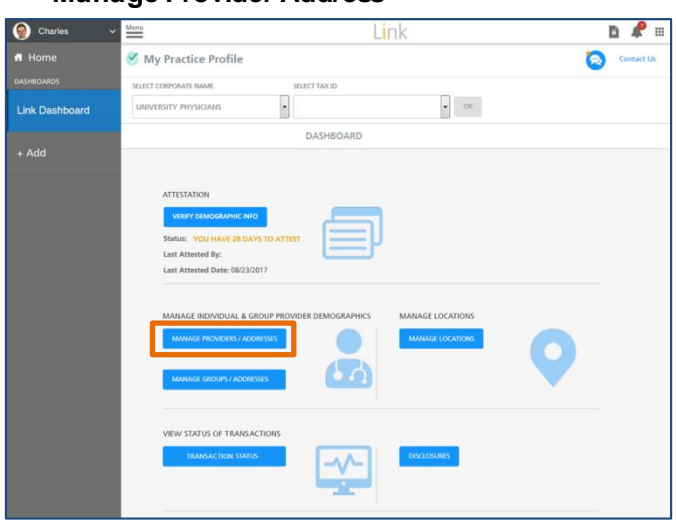

**Delete a provider from an Address**

# Click **Delete** for a particular provider

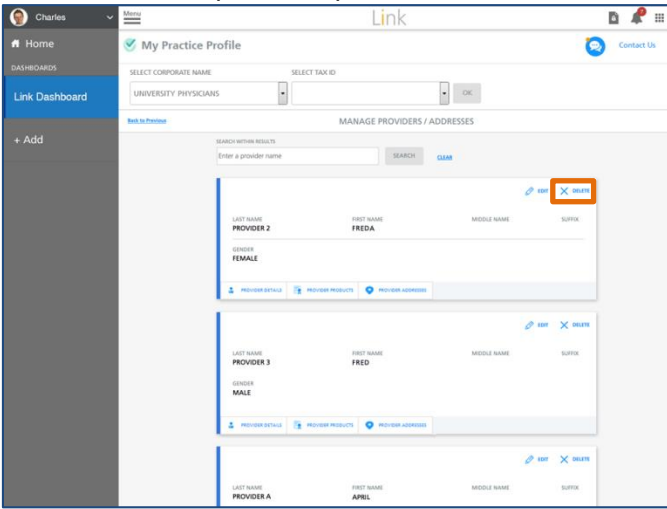

- **Edit a provider's information**
- 1. Choose a tab

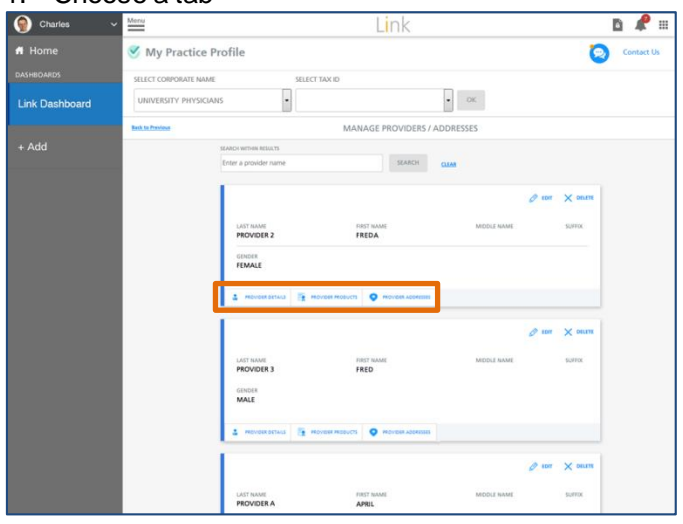

# **Manage Provider Address (continued)**

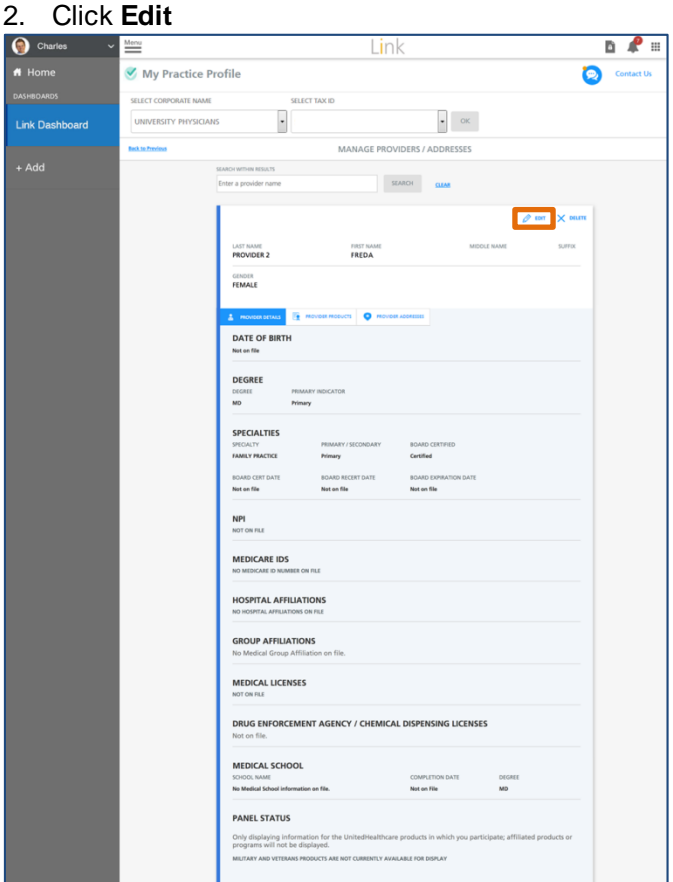

# **Edit or Remove a Provider Address**

#### 1. Select the tab, **Provider Address** 2. Click **Edit** or **Remove from Location**

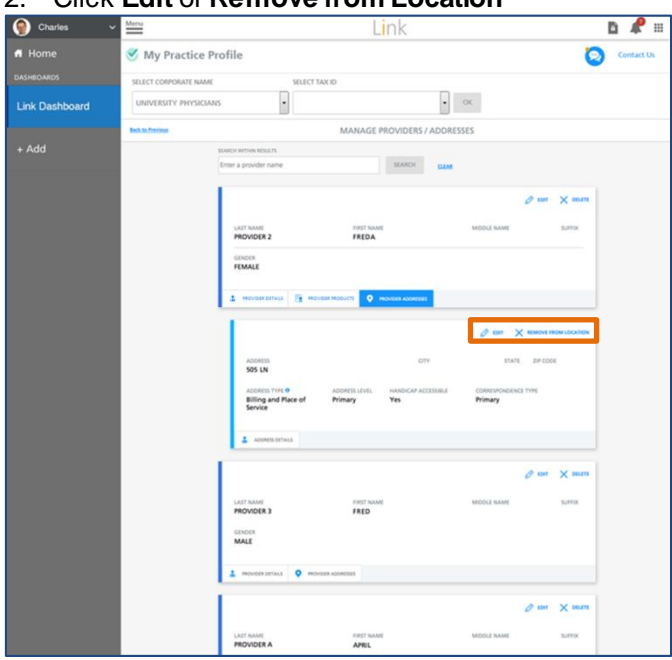

# **Manage Provider/Group Details**

 To manage the details for specific provider, select **Manage Provider/Group**

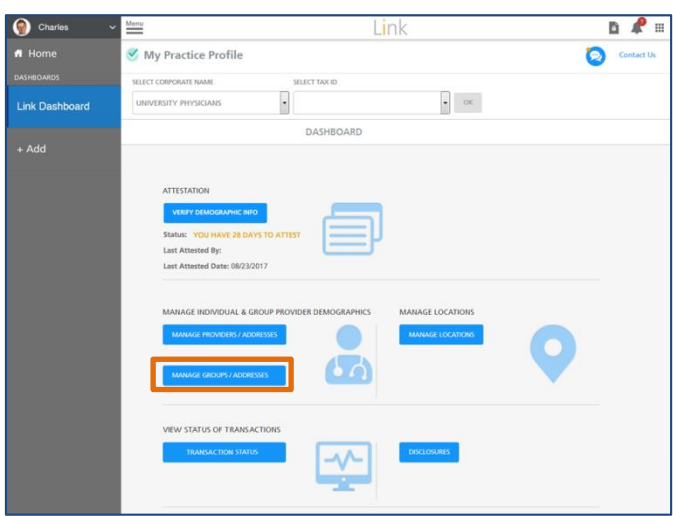

**Edit a Group's information**

# 1. Select the tab, **Group Details**

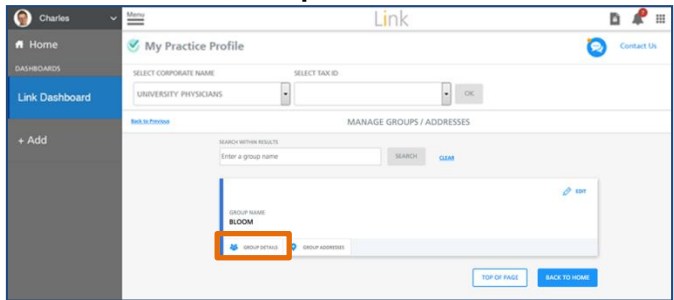

# 2. Select **Edit** to update information

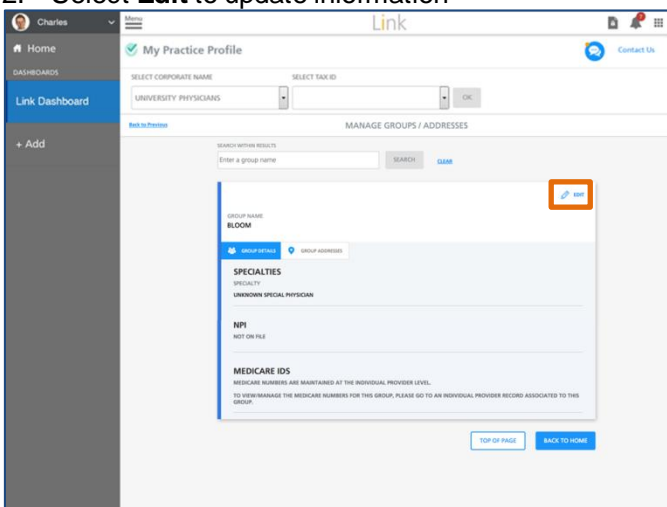

**Note:** You may **Search** for a provider by using the search function.

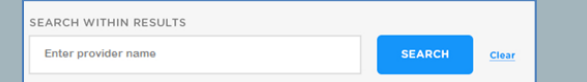

# **Manage Provider/Group Details (continued)**

- **Edit a Group's Address**
- 1. Select the tab, **Group Addresses**
- 2. Click a particular **Address Details**

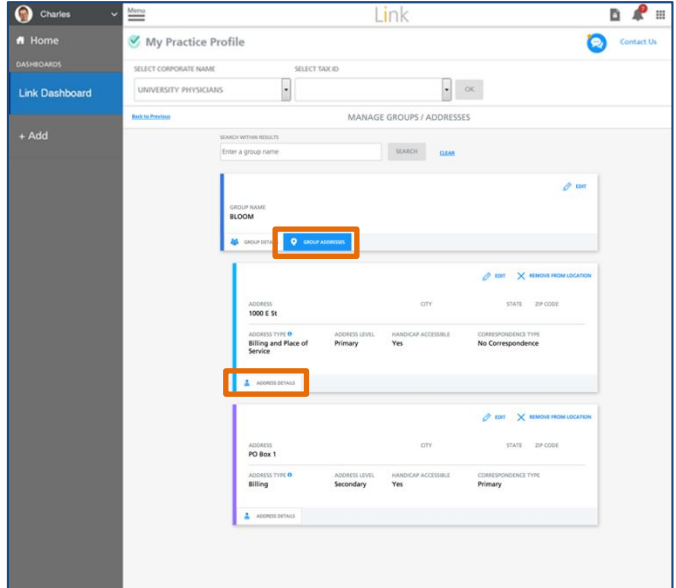

# 3. Choose **Edit** or **Remove from Location**

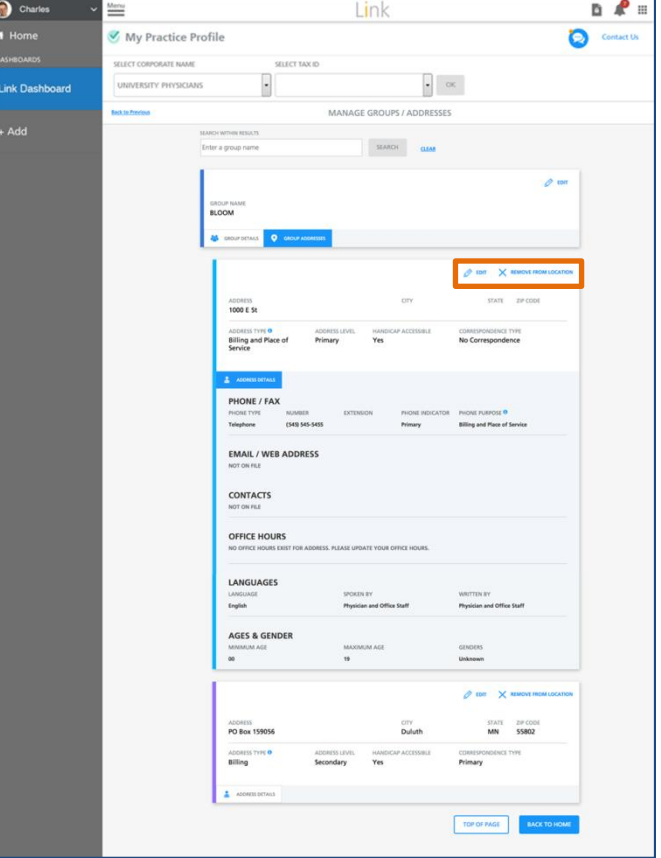

# **View Status of Transactions**

# Select **Transaction Status**  $\begin{array}{|c|c|}\hline \textbf{O} & \text{Charles} & & \text{${\footnotesize \sim}$} \\\hline \end{array}$  $D$   $P$   $=$ Menu Link My Practice Profile  $\bullet$  $\overline{\cdot}$  $\bullet$  , or . **ERSITY PHYSICIAN Link Dashboard** DASHBOARD  $\Lambda$

View the status of a request

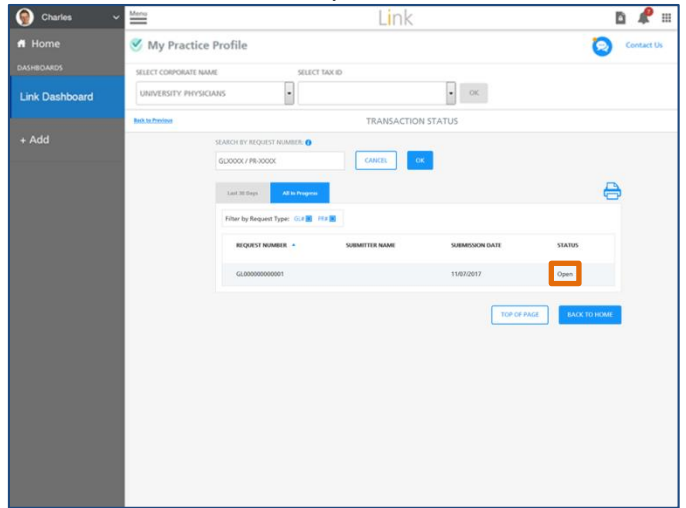

# **Disclosures**

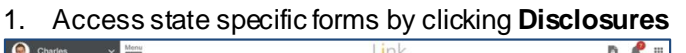

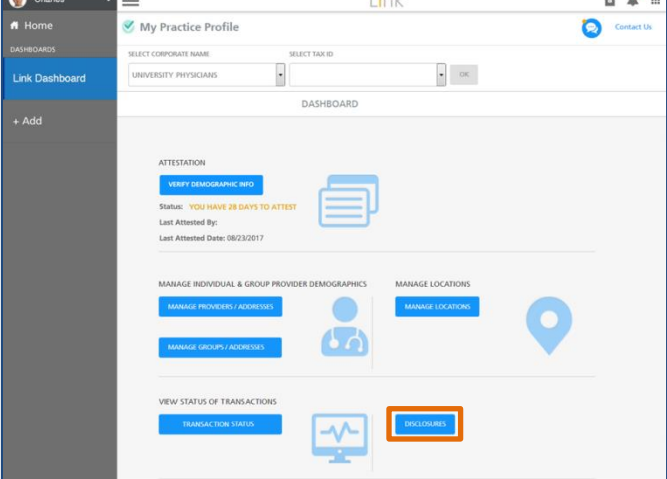

2. Download the appropriate Disclosure(s)

#### **J**UnitedHealthcare® Regulatory and other forms **Disclosure of Ownership and Management Form** - Federal regulations set forth in 42 CFR Åp455.100 - Åp455.106 require providers<br>agency. The form is valid for 30 mention. The providers is closed the state MacGuy and the man PRACTITIONER - DISCLOSURE OF OWNERSHIP FORMS GROUP/ENTITY - DISCLOSURE OF OWNER sure of Owr<br>Light nent Form nership and Manager Form 19 FAQ D ure o  $\blacksquare$  $\blacksquare$  $\blacksquare$

# Additional **Help Resources** are available at the **Link Resource Library** and **UHC on Air**

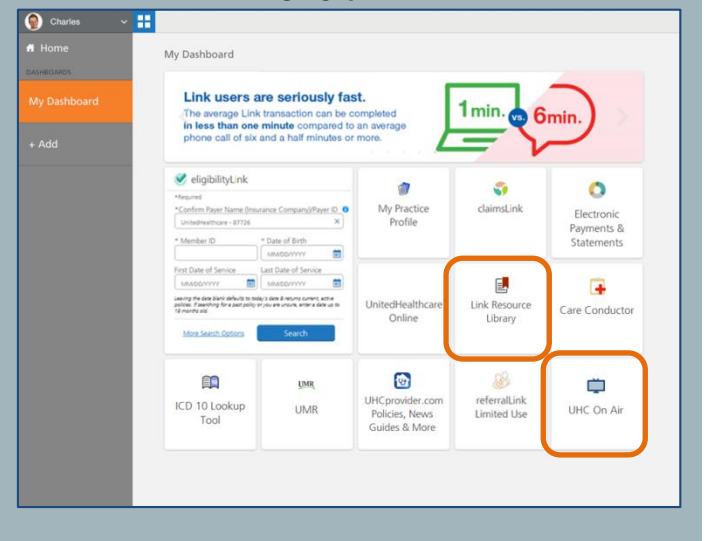